# Zoeken op CCP (voorheen SocialMiner) met **Datumfilters** Ī

# Inhoud

Inleiding Voorwaarden Vereisten Gebruikte componenten Vraag. Hoe kan CCP met Datumfilters zoeken? A. Zoeken naar voorbeelden met Datumfilter

# Inleiding

In dit document wordt de zoekfunctie op Customer Collaboration Portal (CCP - voorheen SocialMiner) met de datumfilters beschreven.

## Voorwaarden

## Vereisten

Cisco raadt u aan kennis te hebben over CCP.

### Gebruikte componenten

De informatie in dit document is gebaseerd op CCP 12.5.1.

De informatie in dit document is gebaseerd op de apparaten in een specifieke laboratoriumomgeving. Alle apparaten die in dit document worden beschreven, hadden een opgeschoonde (standaard)configuratie. Als uw netwerk levend is, zorg er dan voor dat u de mogelijke impact van om het even welke opdracht begrijpt.

# Vraag. Hoe kan CCP met Datumfilters zoeken?

U kunt de optie Zoeken vinden in de CTP-grafische gebruikersinterface.

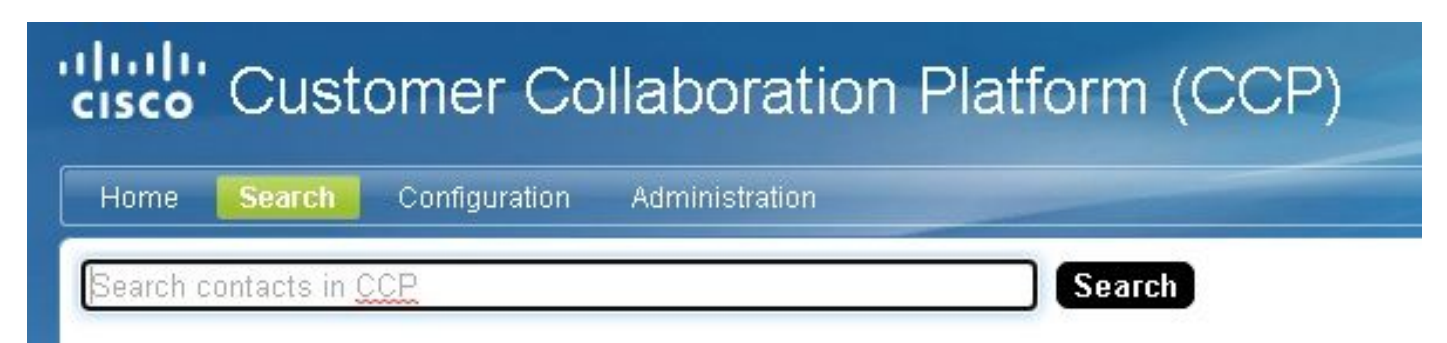

Dit document legt uit hoe de zoekfunctie met datumfilters moet worden uitgevoerd.

## A. Zoeken naar voorbeelden met Datumfilter

1. Vraag met sc.madeDate:2021 (of sc.madeDate:"2021") om sociale contacten voor het jaar terug te vinden.

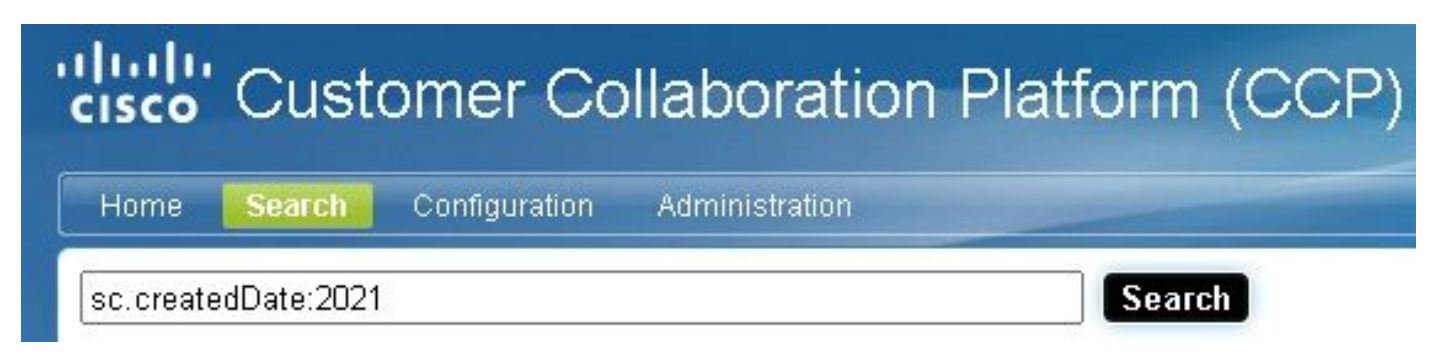

2. Zoeker met sc.creëerdeDate:2021-09 (of sc.madeDate:"2021-09") om sociale contacten voor het jaar en de maand op te halen.

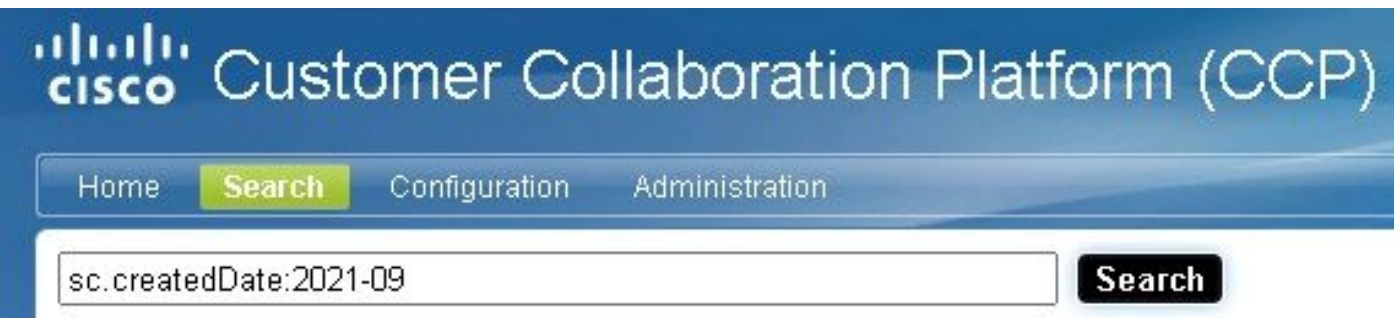

Opmerking: CCP behoudt standaard alleen de afgelopen 30 dagen en oudere sociale contacten worden gewist.

Als u de standaardinstelling van 30 dagen wilt verhogen, volgt u deze stappen:

Stap 1. Navigeer naar Administratie.

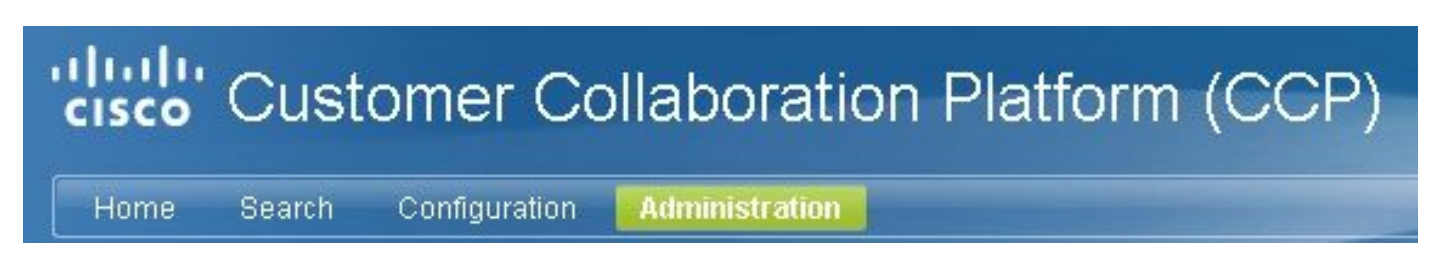

Stap 2. Selecteer Opzuiveringsinstellingen.

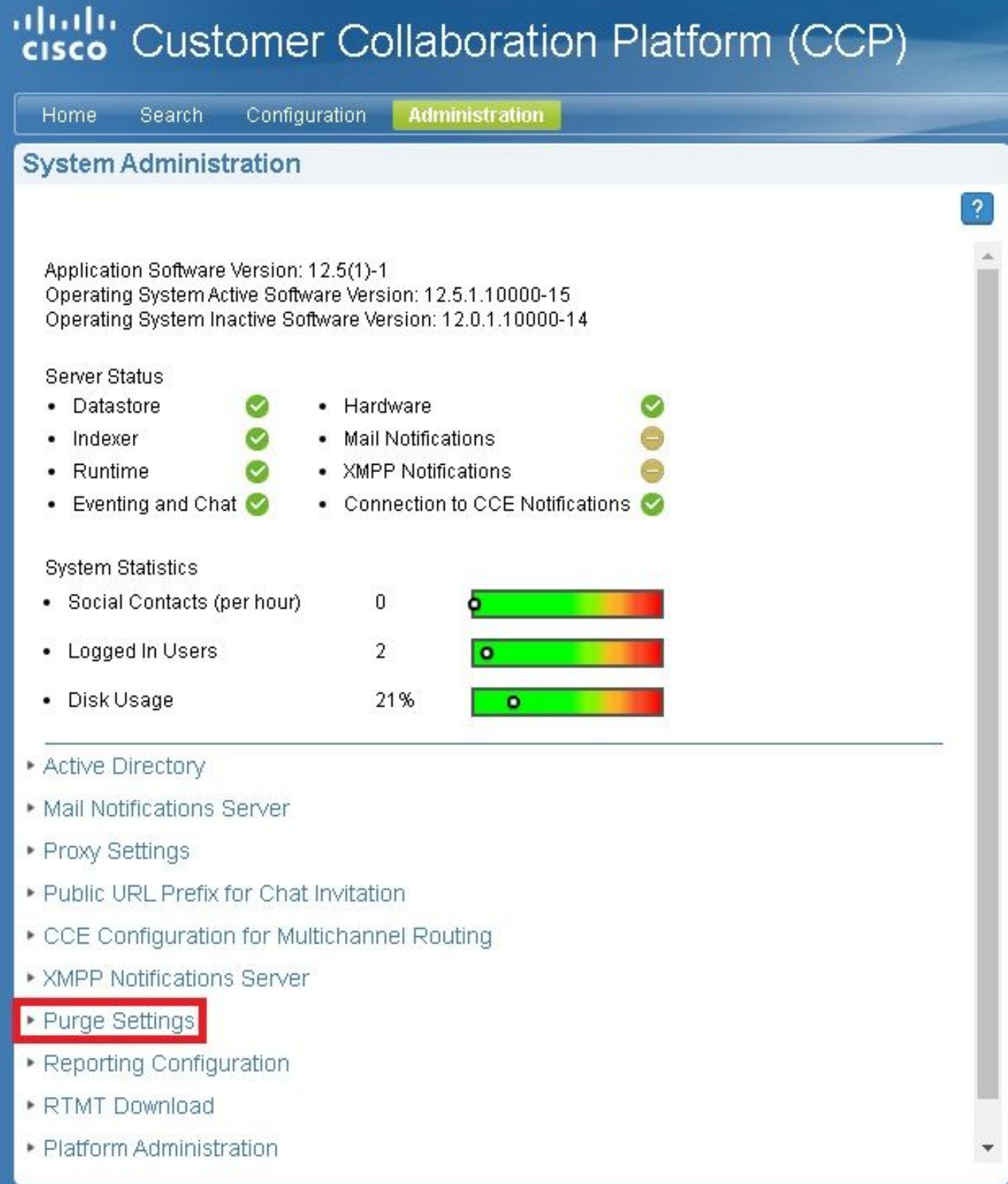

Stap 3. Selecteer Bewerken.

### \* Purge Settings

#### **DataStore Purge Settings**

Purge Social Contacts older than (days) 30

Emergency purge when disk usage exceeds (%) 50

#### **Reporting Purge Settings**

Purge start time (HH:mm 24 hour format) 01:00

Purge Reporting Records older than (days) 550

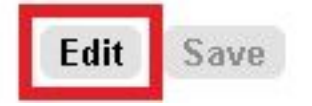

Stap 4. In de instellingen voor de opslag van DataStore kunt u de waarde voor de sociale contactgegevens ouder dan (dagen) verhogen om de sociale contacten langer te onderhouden. Selecteer vervolgens Opslaan.

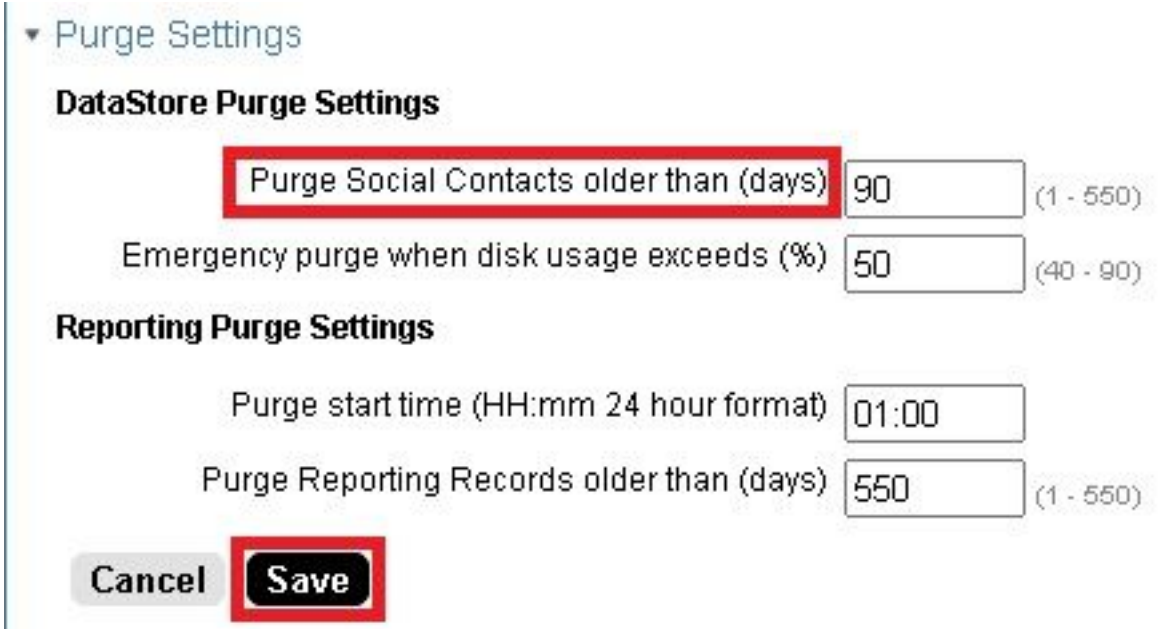